# 開南大學英文大會考

## 考生手冊

目錄

1. 英文大會考 線上練習

2. 英文大會考 如何測驗

### 英文大會考**:** 線上練習手冊

#### 1. 進入開南大學首頁 [\(www.knu.edu.tw\)](http://www.knu.edu.tw/)。

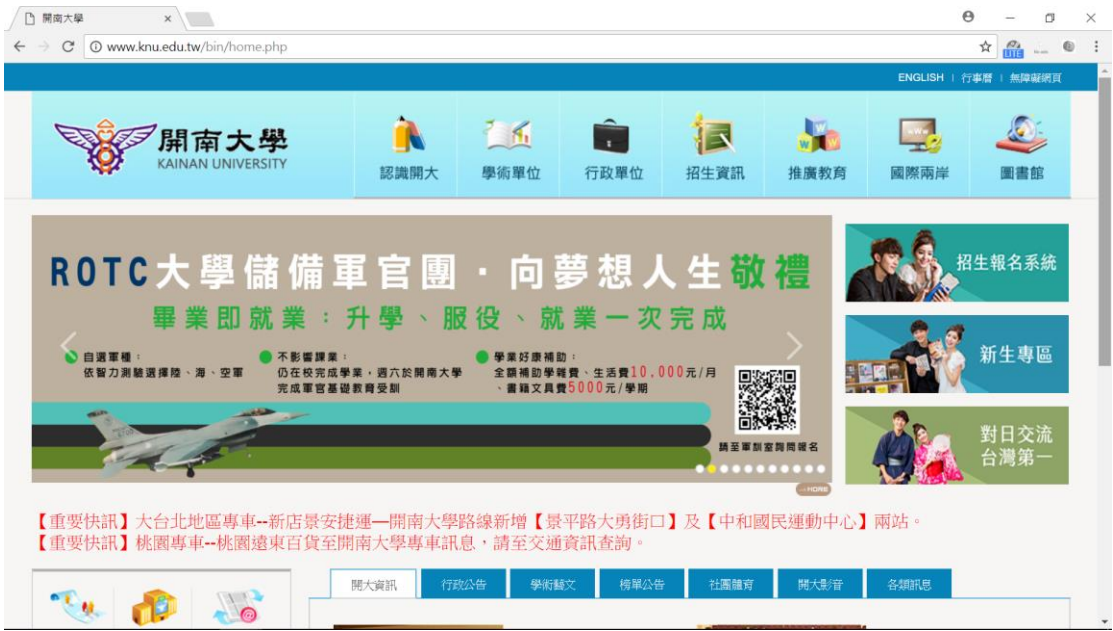

#### 2. 網頁拉至底部點選「數位學習網」。

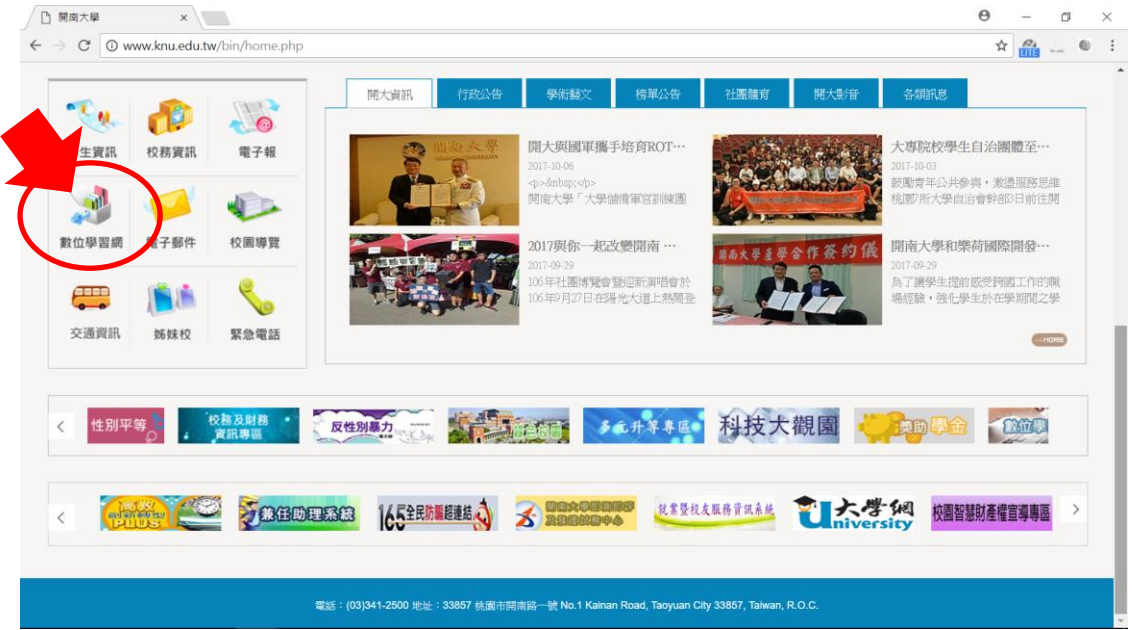

1

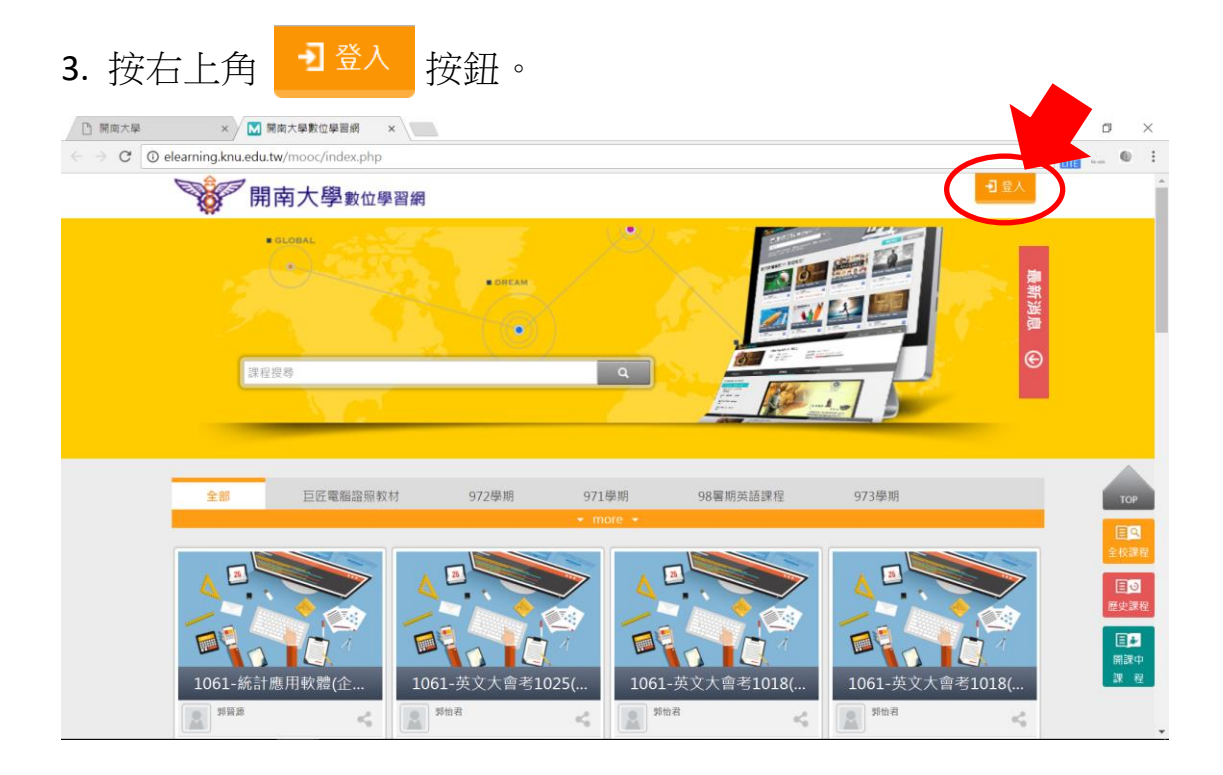

4. 輸入帳號密碼並登入。

帳號: 即學號,開頭英文字母需大寫 (例: B106XXXXX)。

密碼: 預設為身分證字號末六碼。若曾修改,請使用修改後的密碼。

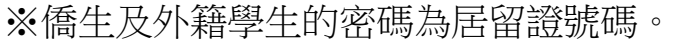

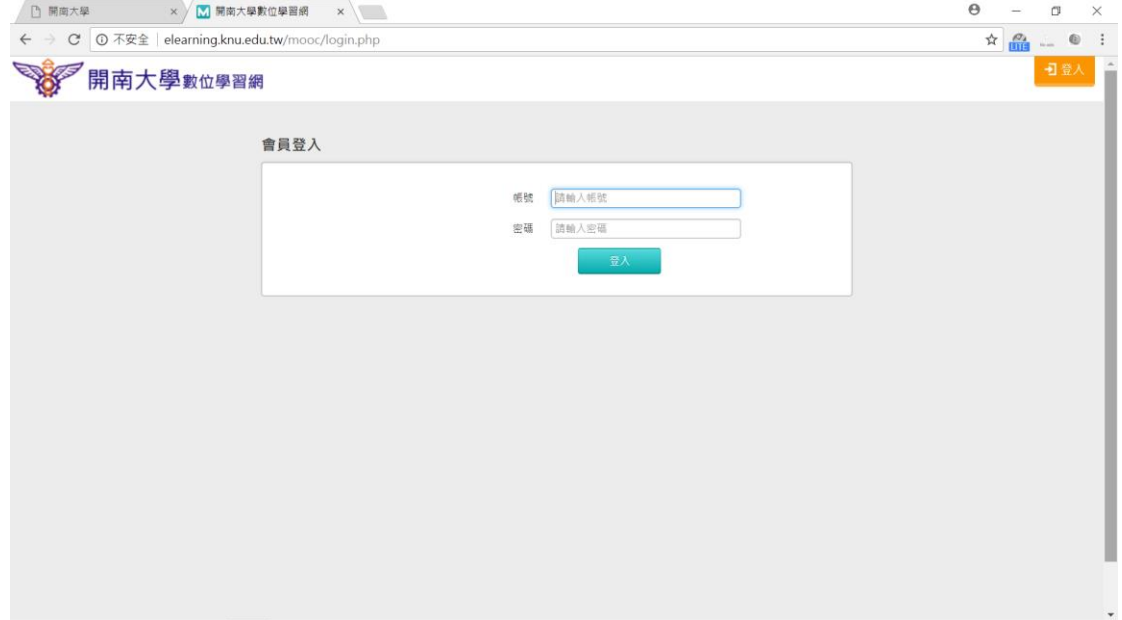

#### 5. 點選「全校課程」。

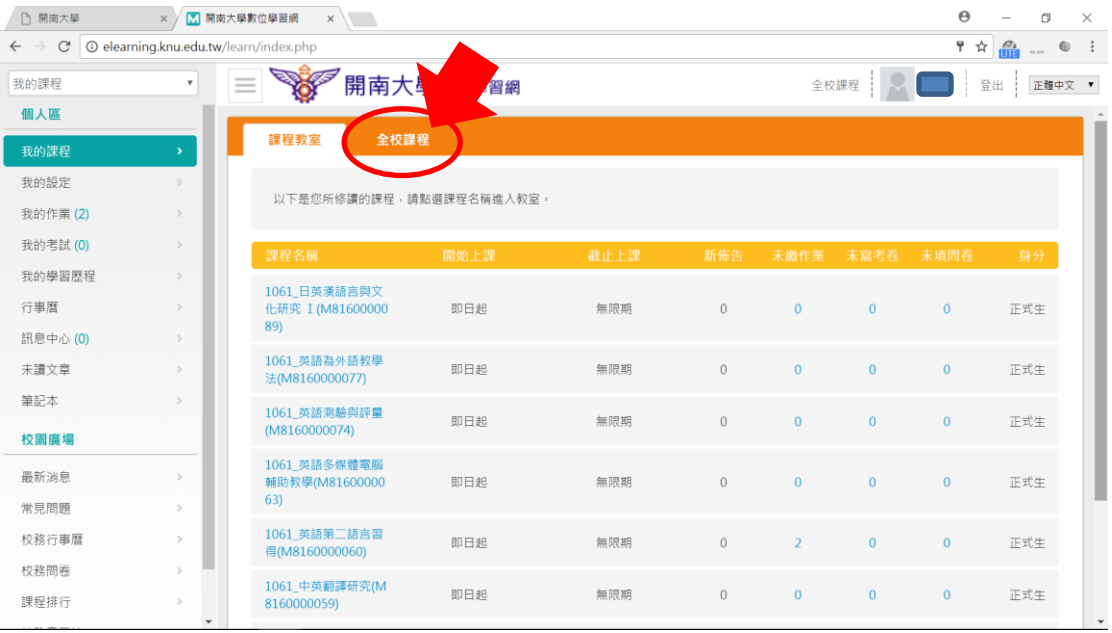

#### 6. 於下方課程名稱欄位輸入「英文會考線上練習」後搜尋。

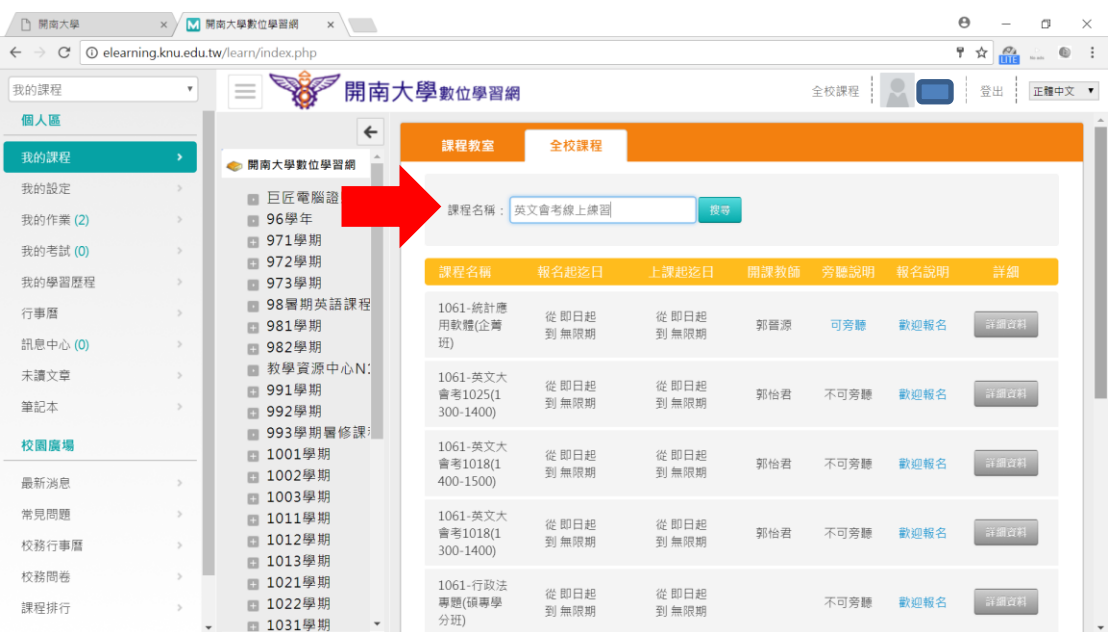

#### 7. 點選「歡迎報名」。

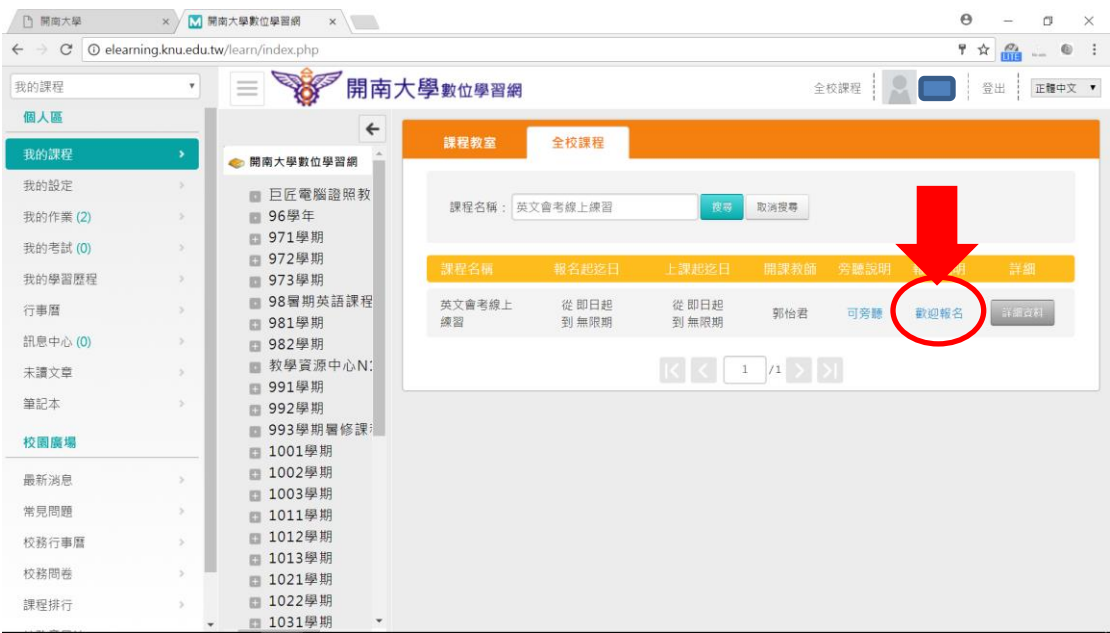

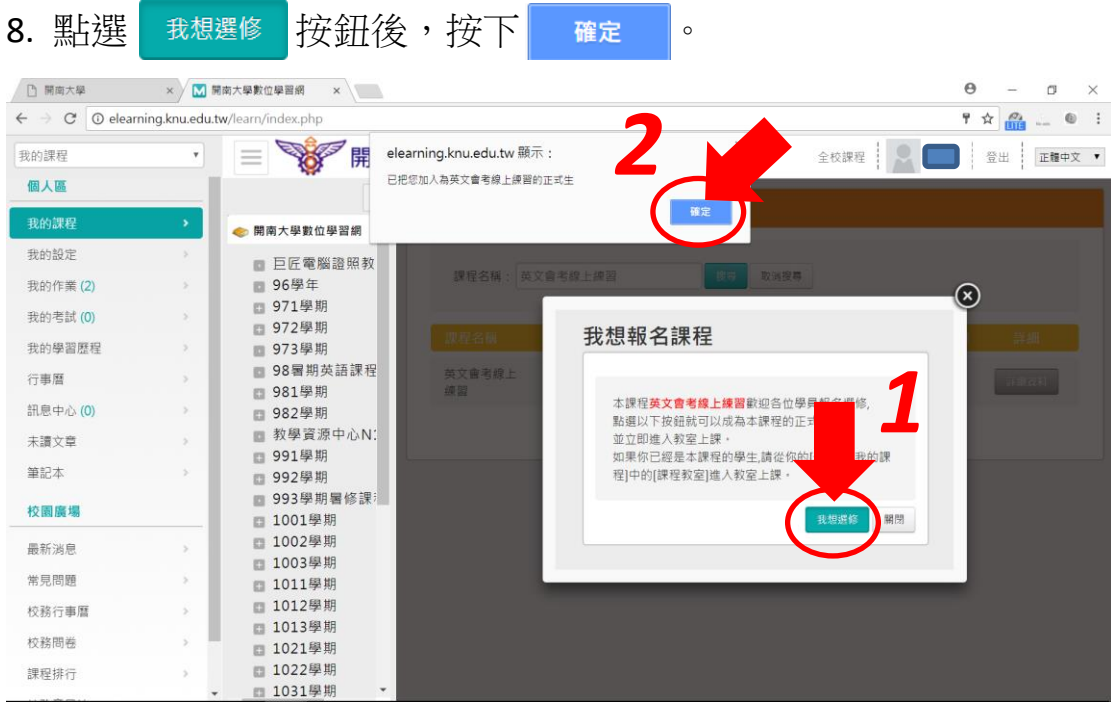

#### 9. 點選「我的課程」。

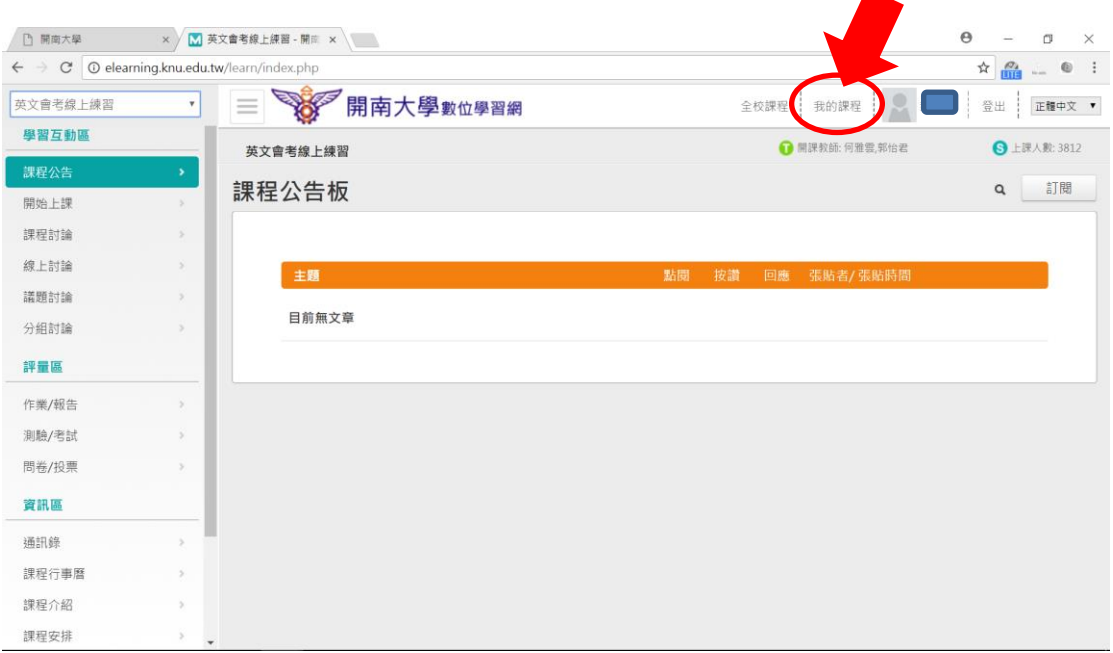

### 10. 選擇「我的考試」欄位, 按 6。 鈕。

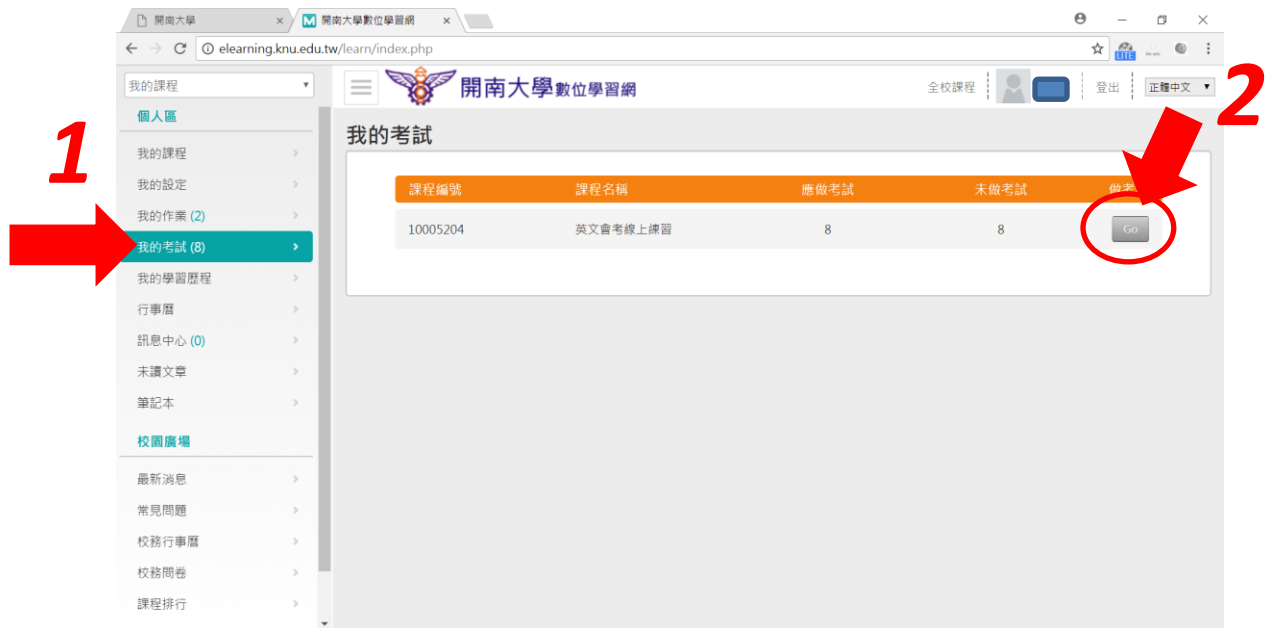

#### 11. 點選「進行測驗」進行練習。

![](_page_7_Picture_10.jpeg)

## 英文大會考**:** 如何測驗手冊

#### 1. 進入開南大學首頁 [\(www.knu.edu.tw\)](http://www.knu.edu.tw/)。

![](_page_8_Picture_24.jpeg)

#### 2. 網頁拉至底部點選「數位學習網」。

![](_page_8_Picture_25.jpeg)

![](_page_9_Picture_0.jpeg)

4. 輸入帳號密碼並登入。

帳號: 即學號,開頭英文字母需大寫 (例: B106XXXXX)。

密碼: 預設為身分證字號末六碼。若曾修改,請使用修改後的密碼。

![](_page_9_Picture_76.jpeg)

![](_page_9_Picture_77.jpeg)

#### 5. 選取指定大會考場次。

![](_page_10_Picture_19.jpeg)

![](_page_10_Picture_20.jpeg)

#### 7. 點選「測驗與考試」欄位,並開始測驗。

![](_page_11_Picture_16.jpeg)